# **3D Button**

# 3D button

Graphic object of **Button** type can be used to control D2000 system objects, open graphic information windows (pictures, graphs), run command files etc. 3D button consists of a button and a text. The following figures show examples of 3d button.

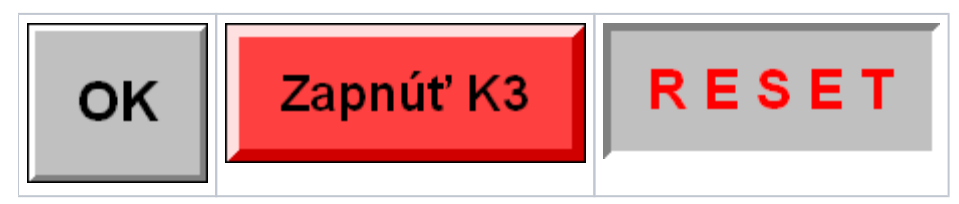

### **To create a 3D button**

- 1. In the [Drawing](https://doc.ipesoft.com/display/D2DOCV12EN/Drawing) toolbar, click on the button **3D button**.
- 2. Into the displayed input box opened on the desktop, write a [text string](https://doc.ipesoft.com/display/D2DOCV12EN/Text) for labelling the button.

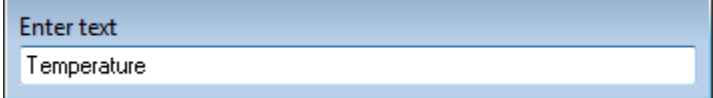

- 3. Point the mouse cursor to the position of the first 3D button begin point and click.
- 4. Point the mouse cursor to the position of the diametric 3D button point and click.

## 3D button parameters

3D button parameters are being defined in the palette [Object properties.](https://doc.ipesoft.com/display/D2DOCV12EN/Object+Properties)

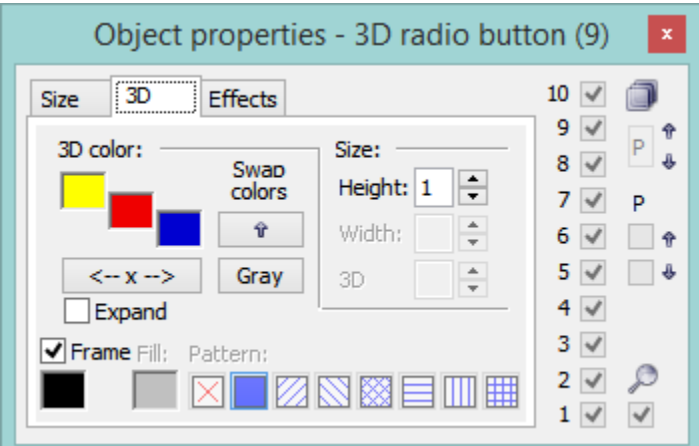

3D color

Definition of graphic object colors.

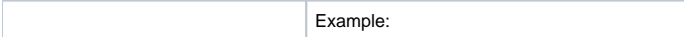

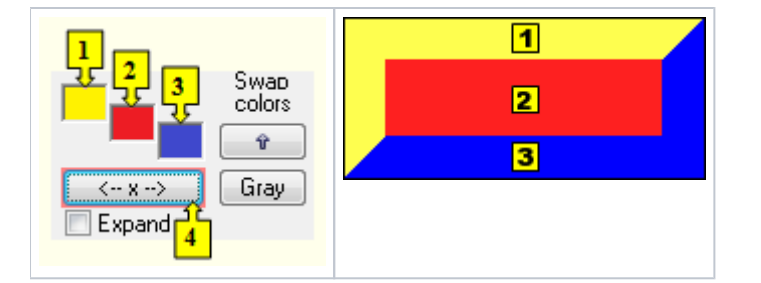

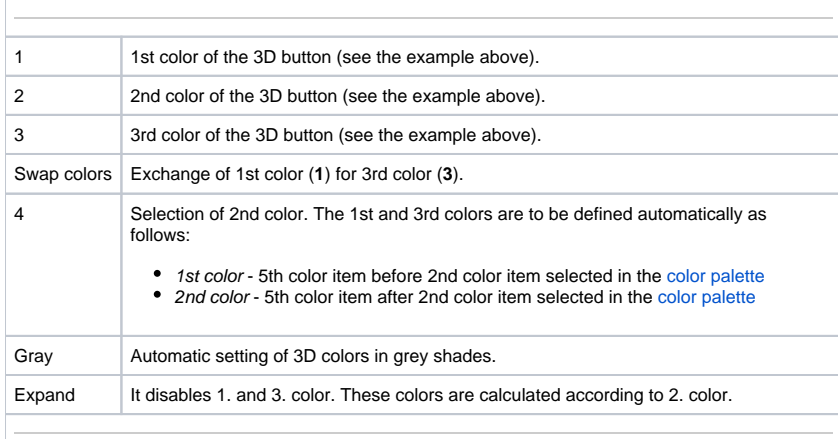

#### Frame

Setting of a color of the frame outlining the 3D button (outline). The frame can be switch on/off as necessary.

Size

#### **Height**

Spin button to set a height of the 3D button (1-99).

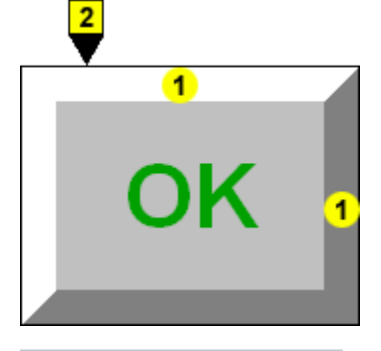

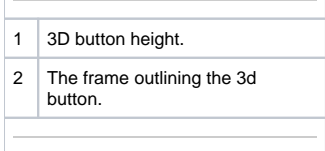

# **Note relating to D2000 Thin Client**

A text alignment in object is not implemented for **3D button** in Thin Client. For more rules see the page [Drawing rules and object properties for D2000 Thin Client](https://doc.ipesoft.com/display/D2DOCV12EN/Drawing+rules+and+object+properties#Drawingrulesandobjectproperties-graf_obj).

 $\odot$ 

# **Related pages:**

[Drawing graphic objects](https://doc.ipesoft.com/display/D2DOCV12EN/Drawing+Graphic+Objects) [Graphic object - Text](https://doc.ipesoft.com/display/D2DOCV12EN/Text) [Graphic object manipulation functions](https://doc.ipesoft.com/display/D2DOCV12EN/Graphic+Object+Manipulation+Functions)